## **Steps to Extract attachments from PST**

**Step 1.** Launch the SysCurve Outlook PST Extractor tool.

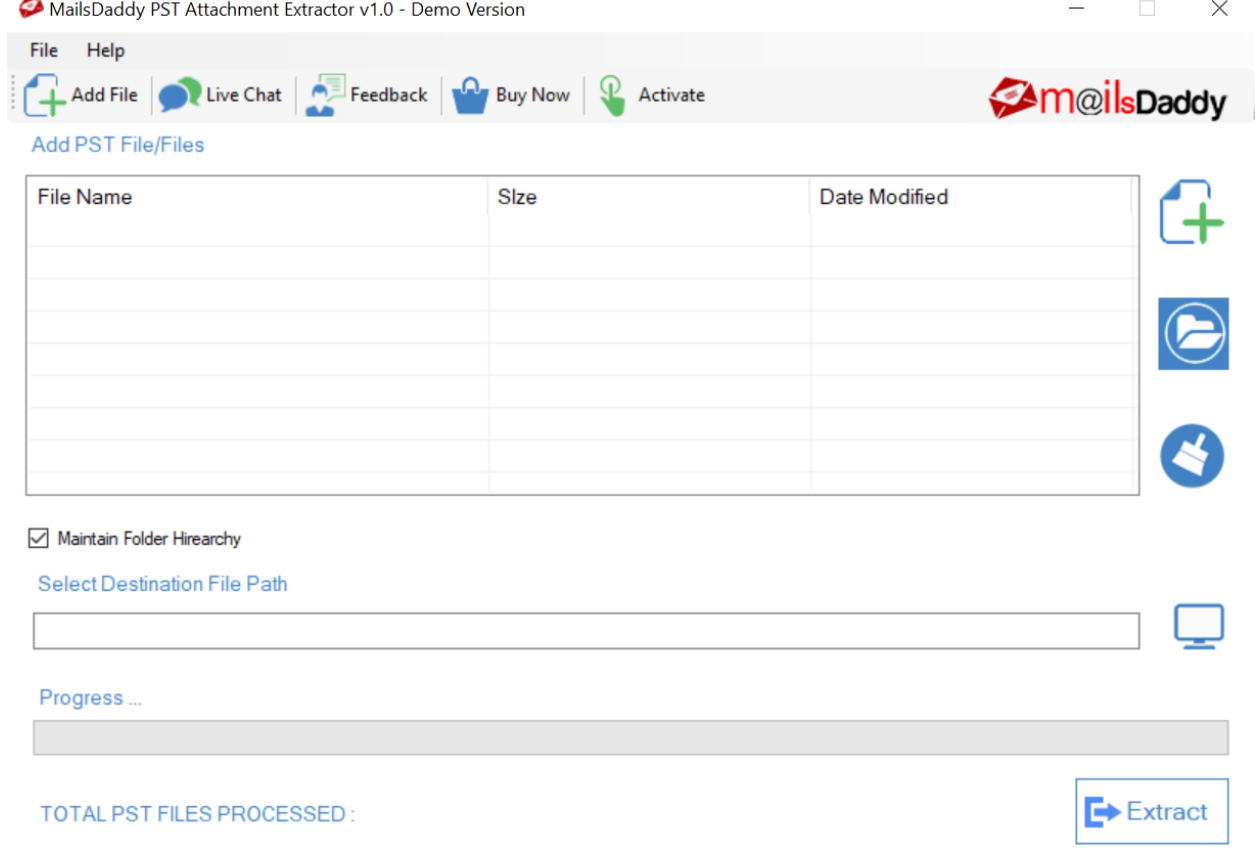

**Step 2.** Go to the Add File option, select PST files and click on the OK button.

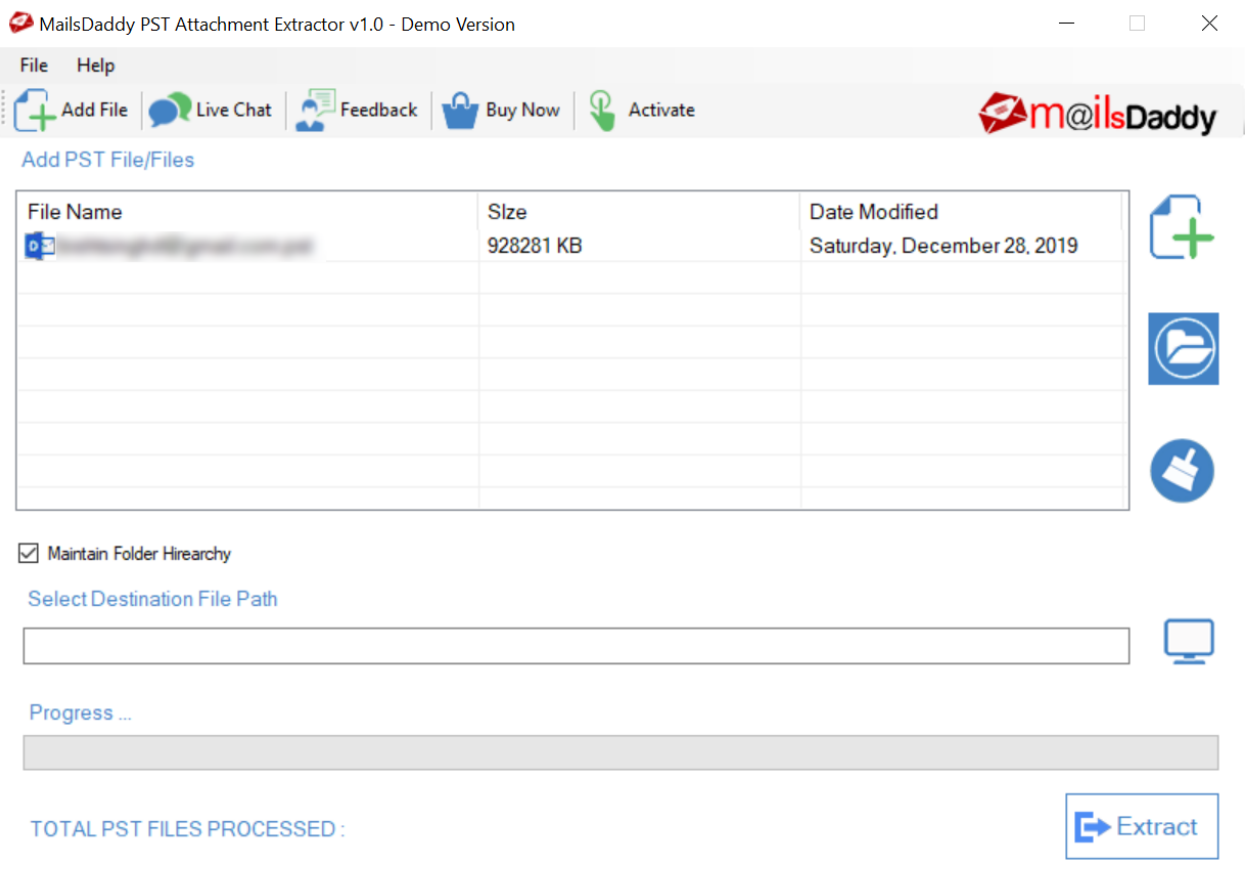

**Step 3.** If you want to save all attachments in a single folder, uncheck the Maintain Folder Hierarchy option. Click on the Desktop icon and provide a location to save attachments. Click on the Extract button to start the process.

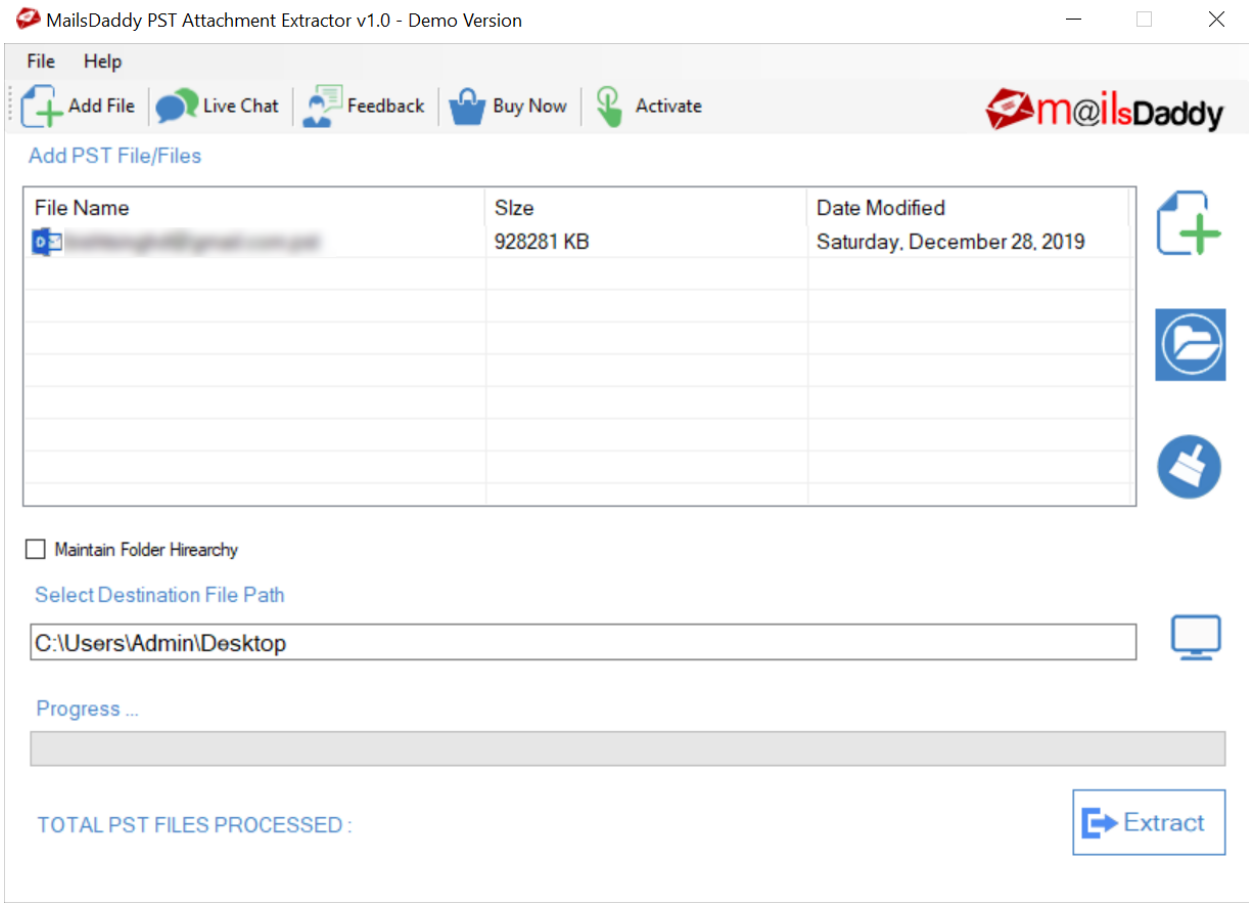